# **平台操作手册(学生版)**

一、登录注册

### **(一)登陆**

已有账号和密码,可以输入账号密码进行登录,还没有账号的学生需要自主 注册。http://www.x-academy.net/Account/User/Login

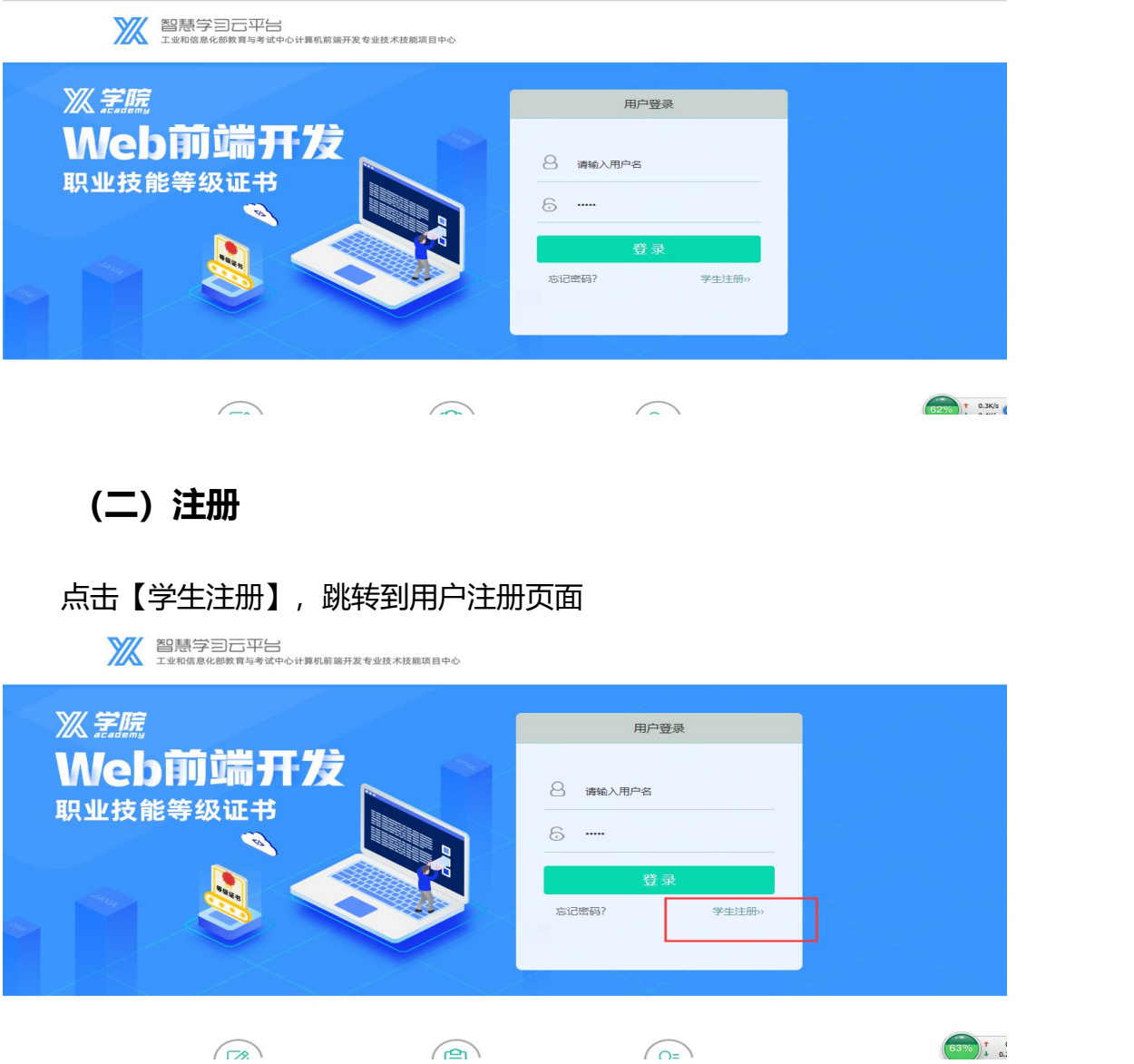

学生信息被系统管理员录入后,验证姓名和手机号,通过才能进行注册。 第一步:输入姓名、手机号和短信验证码并提交,验证是否已被录取,是否 注册过账号。

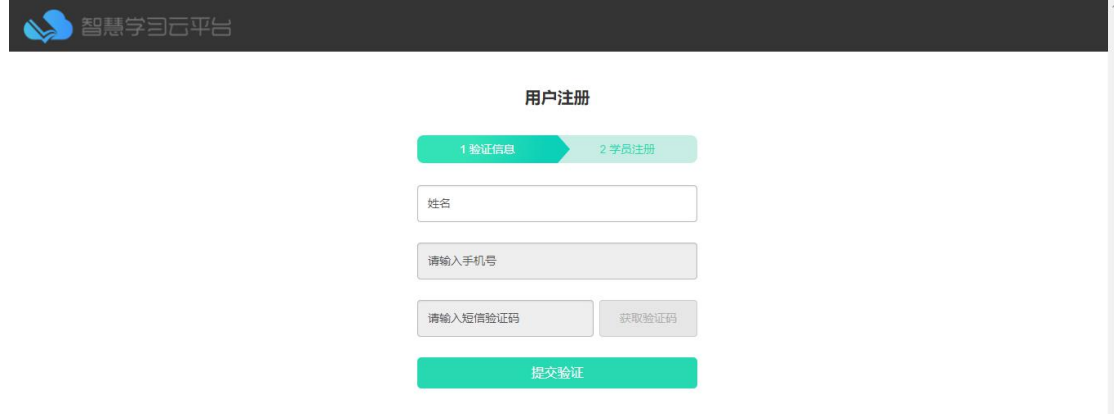

第二步:第一步验证通过后,第二步输入民族、身份证号、政治面貌、联系 地址和邮编;通过第一步的姓名、电话号和第二步的身份证号进行实名验证。

用户注册

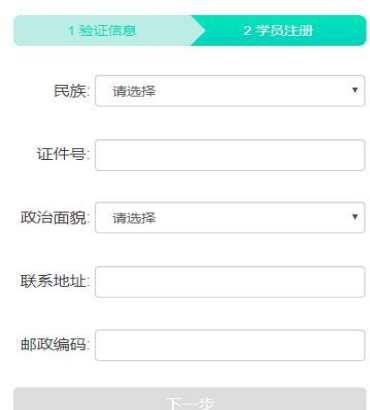

第三步:第二步验证通过后,第三步用户名号和密码才能进行设置,设置用 户名和密码,点击【注册】。

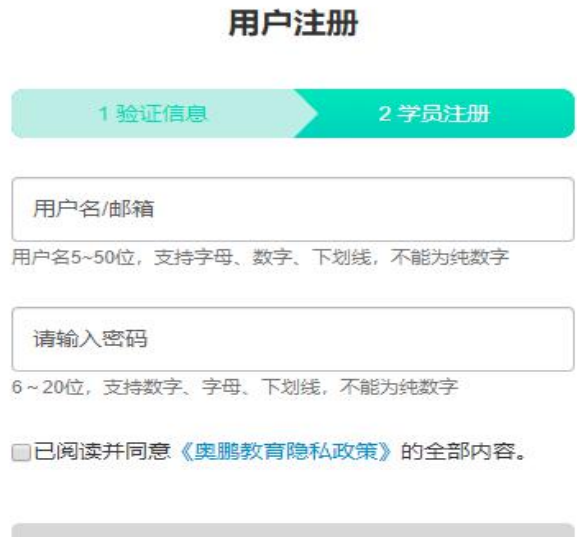

注册成功返回到登录界面,进行登录。

(用户名规则为 5-50 位, 支持字母、数字、下划线, 不能为纯数字; 密码 规则为 6-20 位, 支持字母、数字、下划线, 不支持纯数字。)

### 二、课程

### **(一)首页**

课程空间首页由版头、Banner、在修课程、待办事项、最新战绩、精品慕课 和友情推荐构成。

1.我的学习:点击切换至我的学习页面;

2.消息:点击小信封标志显示用户收到的消息公告,由公告通知和消息提醒 构成;

3.个人资料:鼠标移至头像浮层显示个人主页、个人设置和退出登录,用户 可以进行对应操作。

### **(二)课程列表**

进入学生中心后首先看到的是已选课的课程列表,包括网络和混合式授课形 式的课程;课程列表的学习顺序为默认顺序。

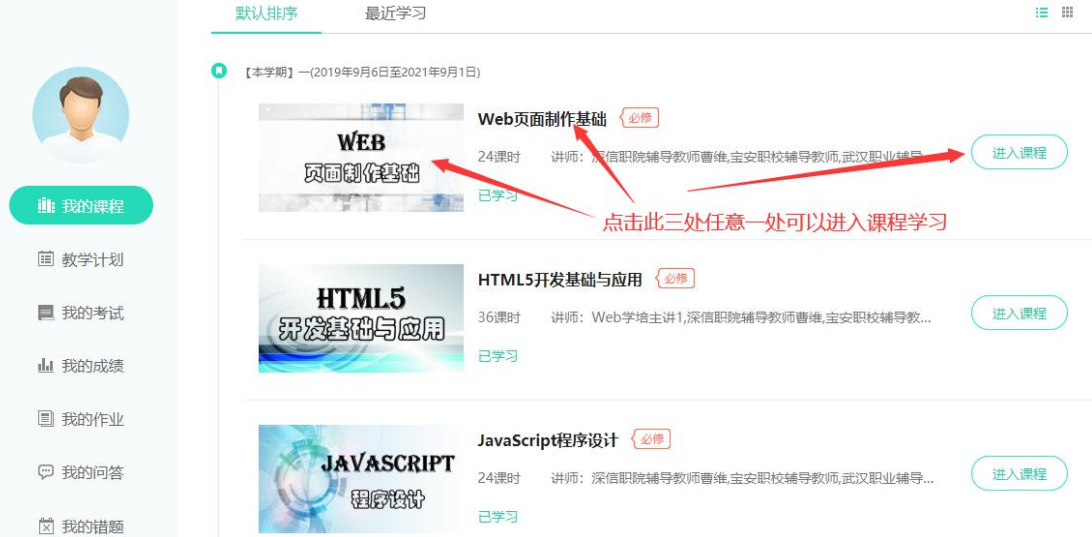

**(三)课程学习**

点击课程名称、图片或"进入课程"进入课程空间

1.查看学习进度和详细学习情况得分:

(1) 课件: 包括课程目录的视音频和练习, 观看完视频和做完练习后完成 数就会增加; 课件进度=已完成个数/视音频和练习的总数

(2)时长:是在课程空间学习的时长;时长进度=学习时长/教师要求的总 **时长** しんしょう しんしょう しんしょう しんしょう

(3)作业:提交作业后,老师批阅完成,作业完成数就会增加;作业进度= 完成的作业数/课程下作业总数

(4)问答:提问问题和回答问题的数目,问答进度=提交问答数/老师要求 达到问答总数

(5)以上几个考核项是由教师后台所设置,教师设置几项即显示几项内容。

(6)每个考核项完成进度达到 100%,即可获得此考核项的满分,考核项获 得分值相加就是线上平时成绩得分。

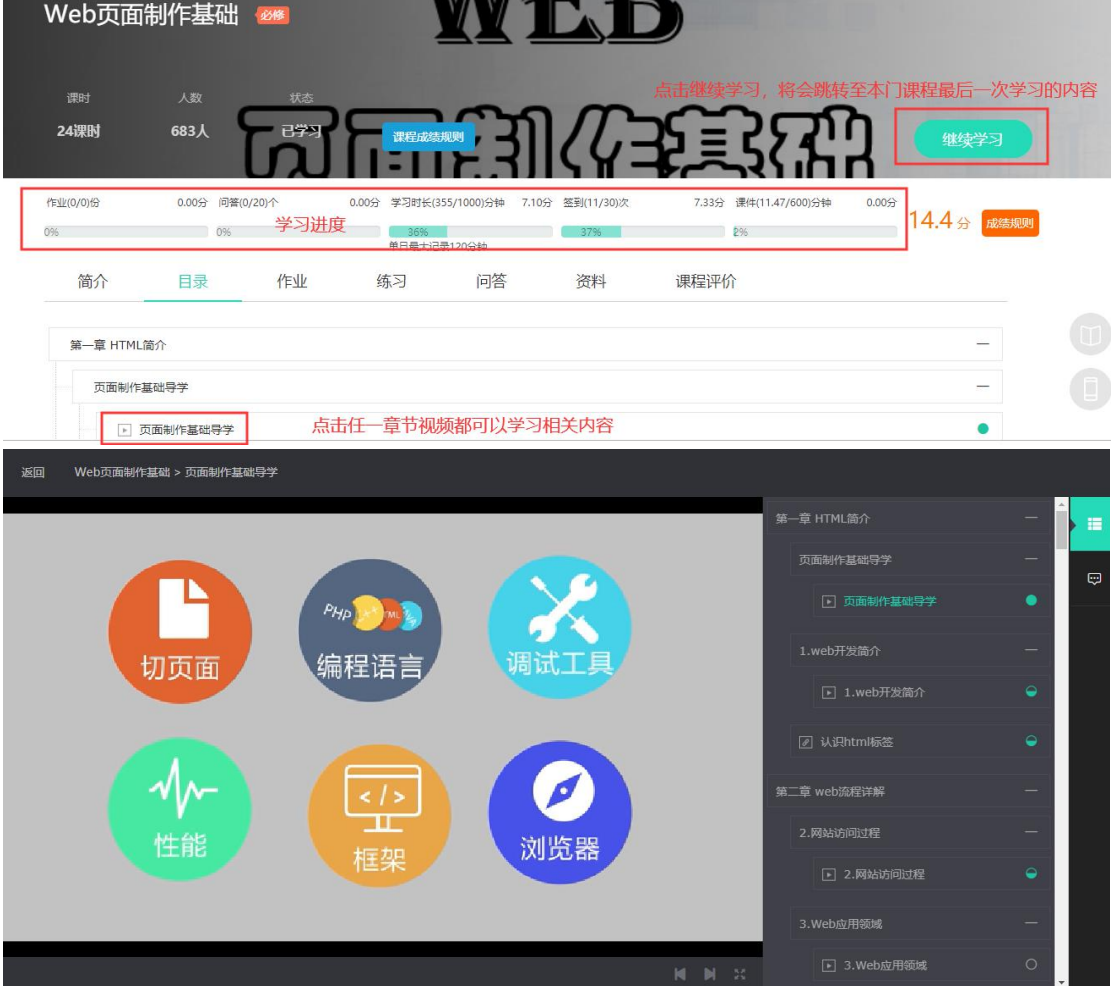

2.课程简介

简介包括教师自定义的各项关于课程的介绍内容,学生可以通过阅读课程简 介对课程做大致的了解。

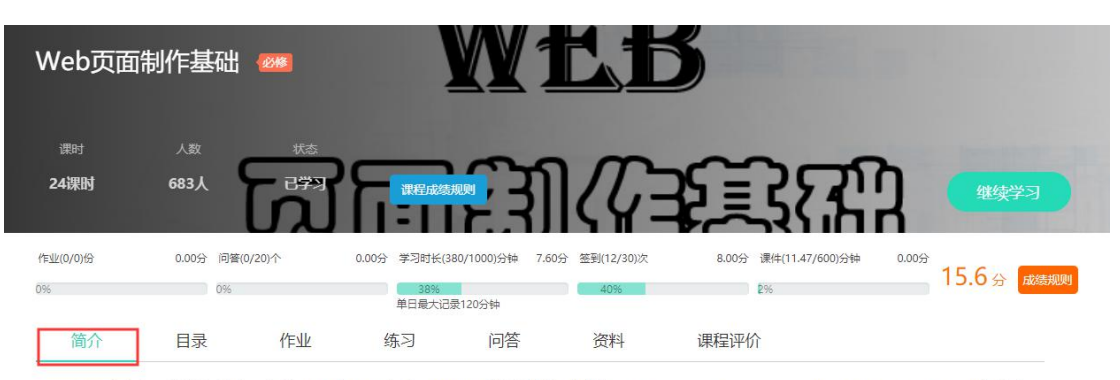

Web 程序设计的基础知识,包含HTML和CSS两部分, HTML是前端技术的入门知识, 零开发基础或对前端发开感兴趣的初学者都可以学习, 包含有Web基础 常识、HTML元素构建页面等内容。CSS包含有CSS基本样式修饰、盒子模型、网页布局等内容。除此之外,本课程还涉及到UI常识和浏览器兼容性等问题 的解决,更完整全面地帮助学生步入前端开发。课程以理论加实践的方式进行,每个部分的内容讲解详尽,让学生学的轻松,理解深刻。最后,学生能够根 据素材独立完成一个静态页面。

#### 3.课件观看

点击 Banner 图片上的"继续学习"按钮或目录下的任一视频或练习资源, 均可进入视频课件和练习的学习,课件学习支持断点续学,即当你在视频中途退 出时,系统会自动记录你的观看记录,并在你下次进入该视频时自动按你的进度 播放。

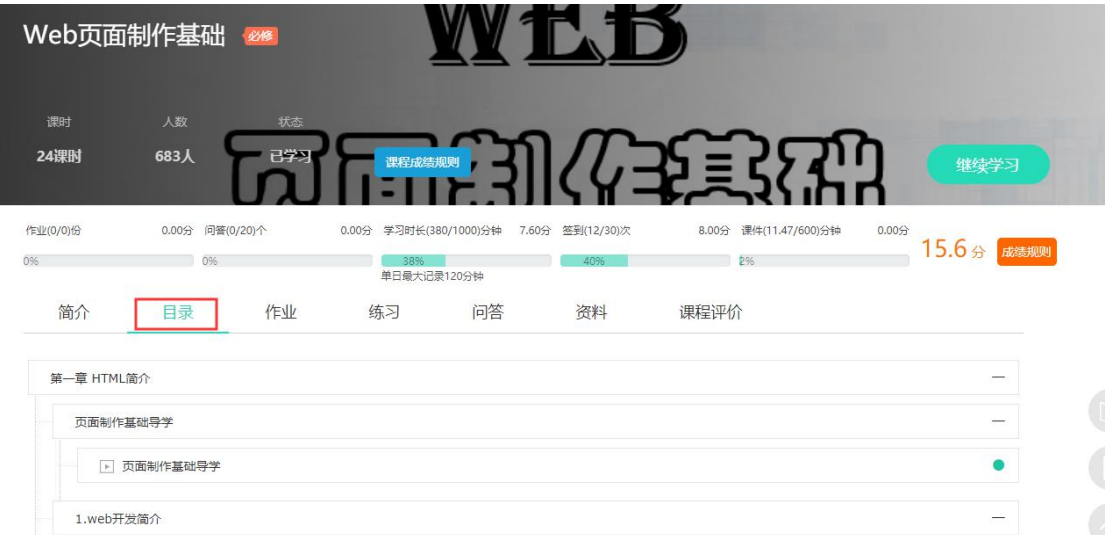

在线编程练习;在章节目录中,部分课程带有在线编程练习,通过编辑要求, 在编程实践区填写内容,点击运行,在样式展示区出结果,同要求样式区对比。

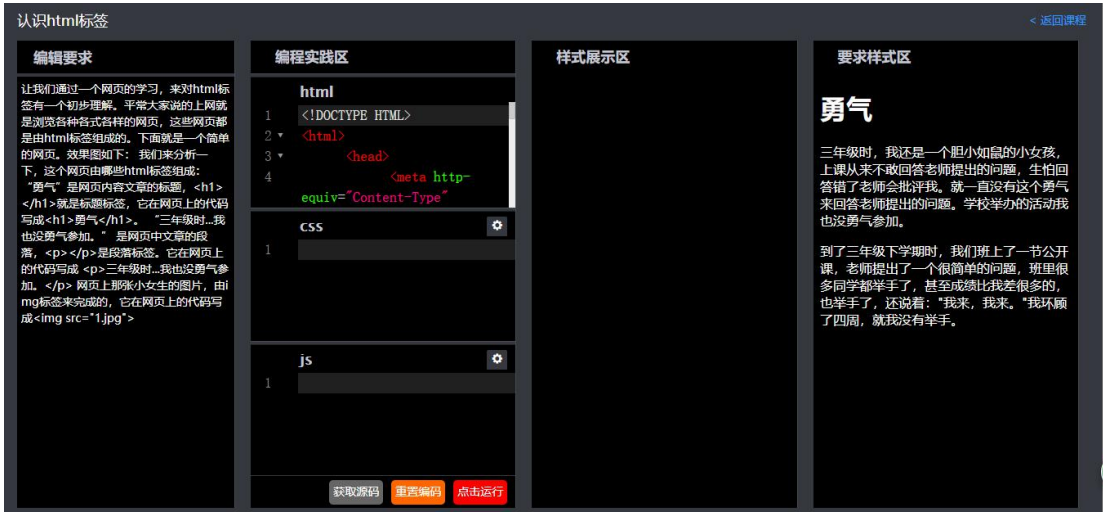

#### 4.问答

(1) 提交问答: 在输入框输入问答标题, 然后点击"问题补充", 可以提 交关于问答的补充详情,问题补充支持富文本编辑,可以添加多媒体资源;

(2)在下方的问题回显区域,可以看到问题的浏览量、已有评论数量和收 藏按钮,点击收藏按钮收藏提问,点击评论按钮进入问答详情页面,在这个页面 可以浏览关于该问答的所有评论,也可以添加评论。

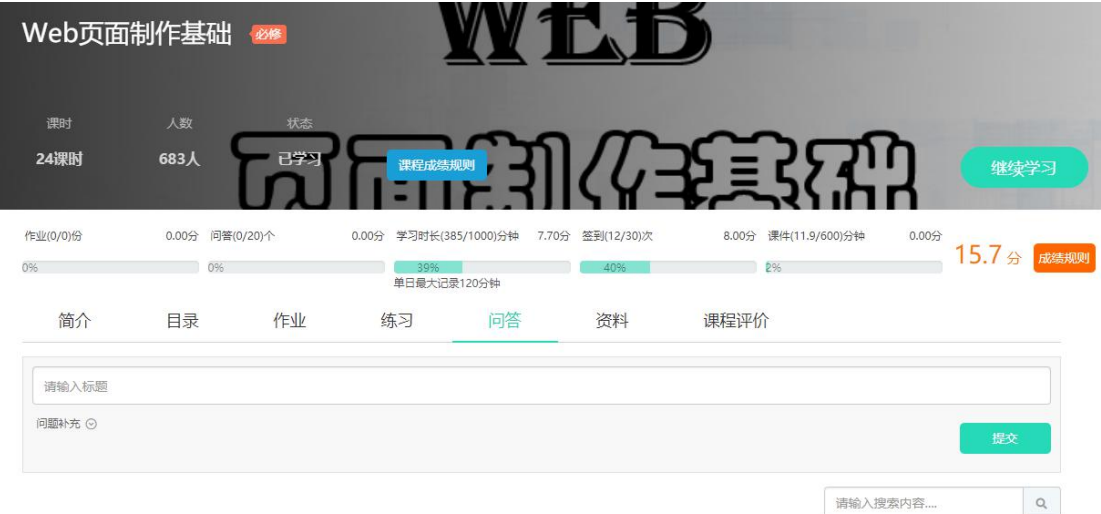

#### 5.作业

作业列表显示作业名称、时间和提交状态,如未有作答记录,则对应"开始 作答";已有作答记录尚未提交的, 对应"继续作答", 二者都可以进入答题页 面。作业规则如下:

(1)已开始的作业,学生才可以做作业。

(2)作业提交后,老师批阅前可以修改,老师批阅中的作业不允许修改。

(3)再做一次:已提交的作业被老师批阅后,在允许作答次数内可以重复 做作业。

(4)已结束的作业只能查看,不能做作业。

(5)作答记录:可以查看多次作答记录,点击查看可以查看作答结果和评 阅信息。

(6)作答结果:已提交的作业,查看作答结果:如果作答多次,分值最高 一次的作答计入最终成绩。

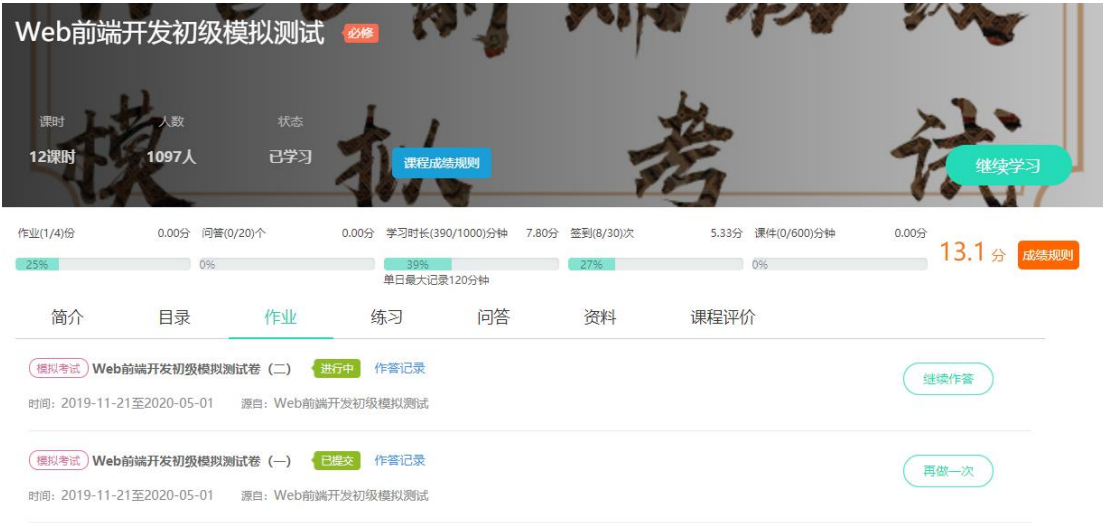

#### 6.练习

练习有模拟题、练习题、历年真题等 3 种形式,其中模拟题和历年真题以试 卷形式出现。点击页面上分类后的标签,可以根据不同类型对模拟练习进行筛选。 点击练习所对应的"开始答题"进入练习答题,练习不限制答题次数。

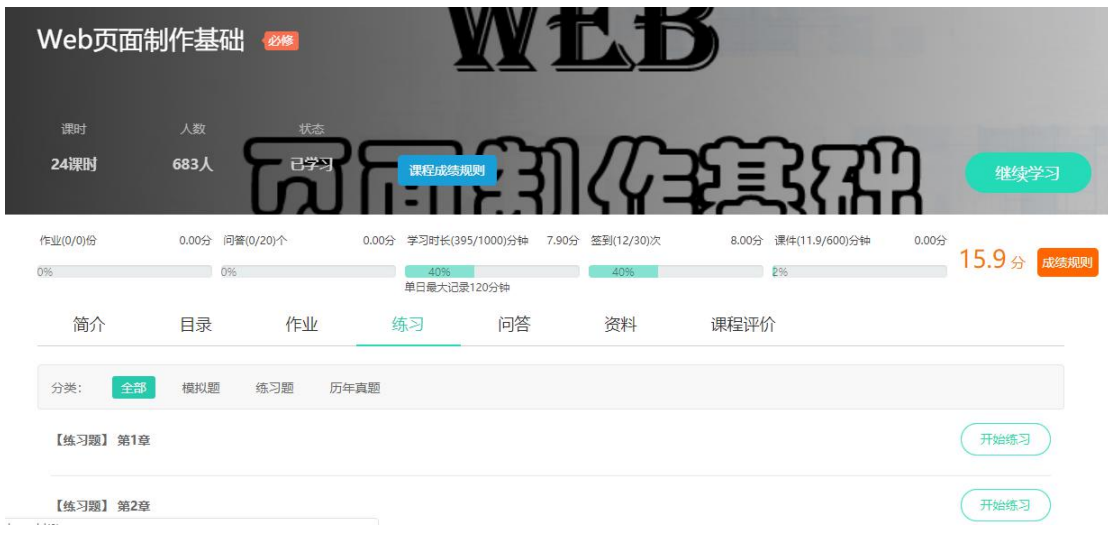

### 7.课程评价

通过课程评价,对课程相关内容进行综合评分。

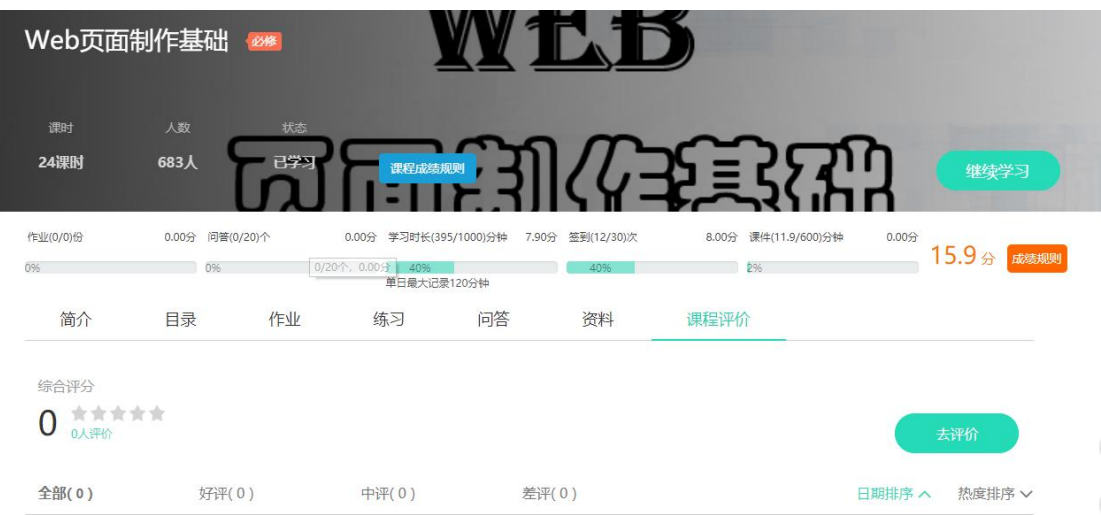

三、我的学习

# **(一)我的作业**

在我的作业中,查看所有课程下的作业,进行做作业。

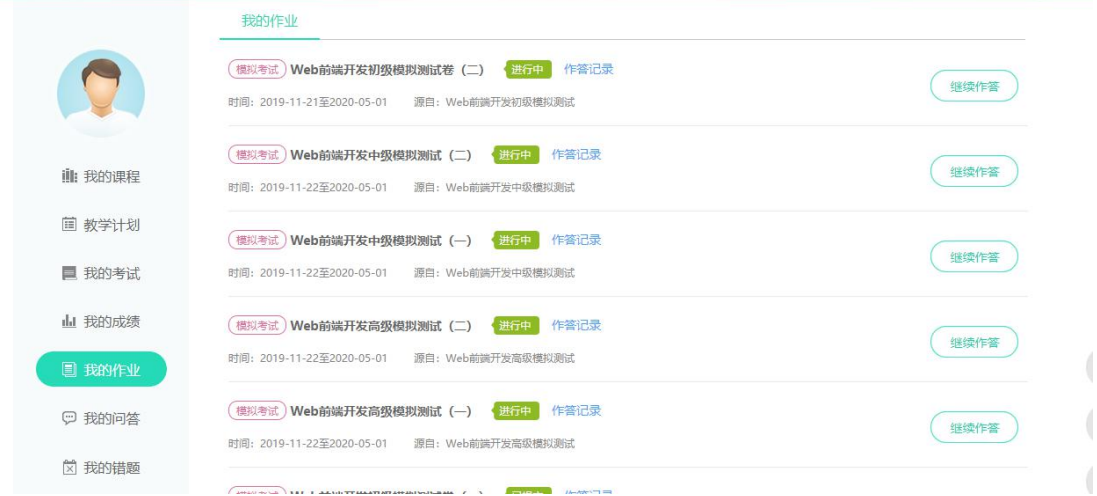

# **(二)我的问答**

查看学生问题和回答情况。

- (1)我的提问,在学习时所提的问题和回答情况。
- (2) 我的回答, 查看学生回答过的问题。
- (3) 我的收藏, 查看收藏的问题。
- (4)全部问题,学生所有课程下的问题

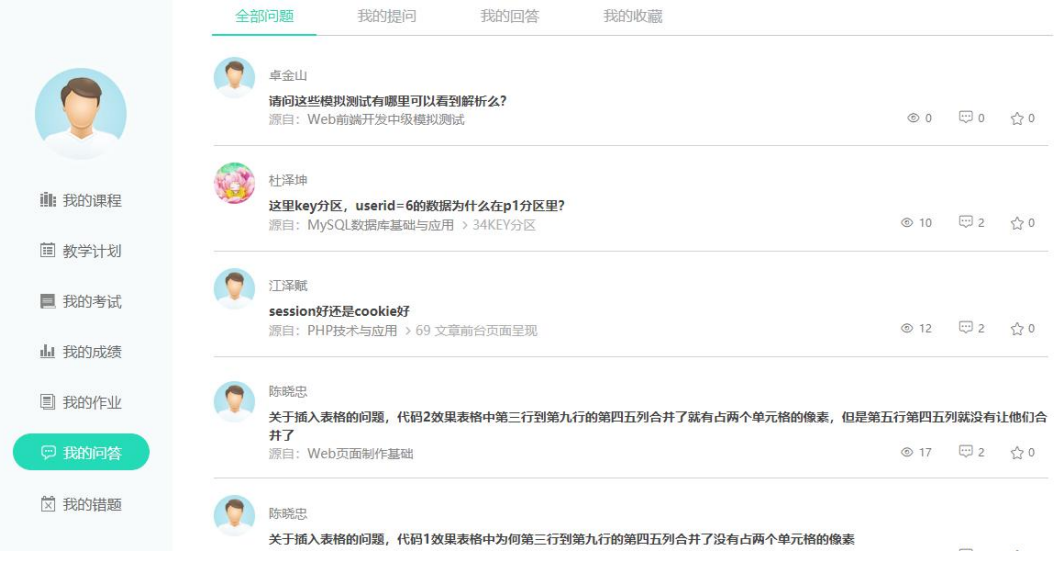

## **(三)我的错题**

在【我的学习】栏目下新增【我的错题】模块,以课程为单位进行错题汇总, 对课程下作业、考试、练习过程中的错题进行统一汇总、记录,进行集中展示;

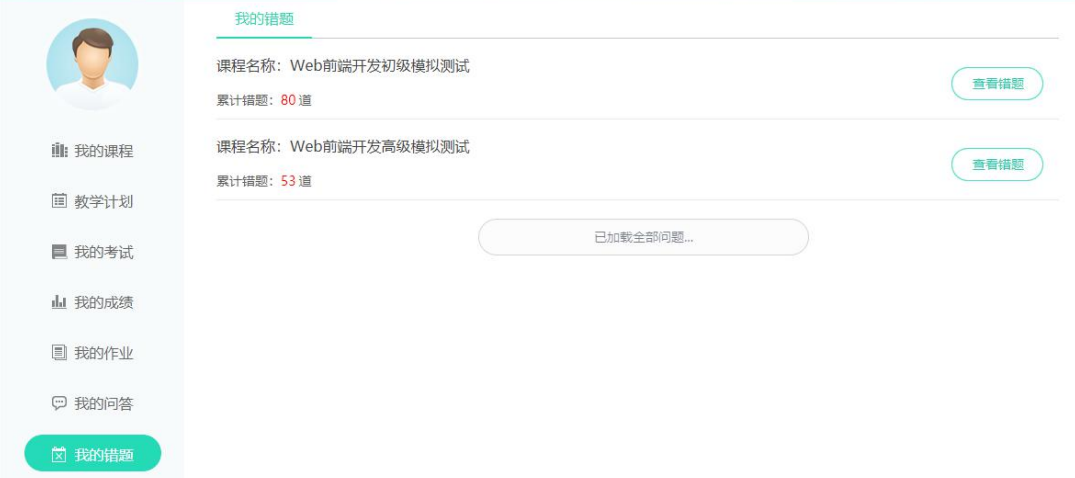

## 四、个人设置

学生查看和修改个人的信息;绑定邮箱和手机,邮箱和手机号绑定后可作为 账号来登录平台,还可以免费接收提醒和找回密码;在同时绑定邮箱和手机后。 头像设置可以选择系统自带头像, 也可上传头像。

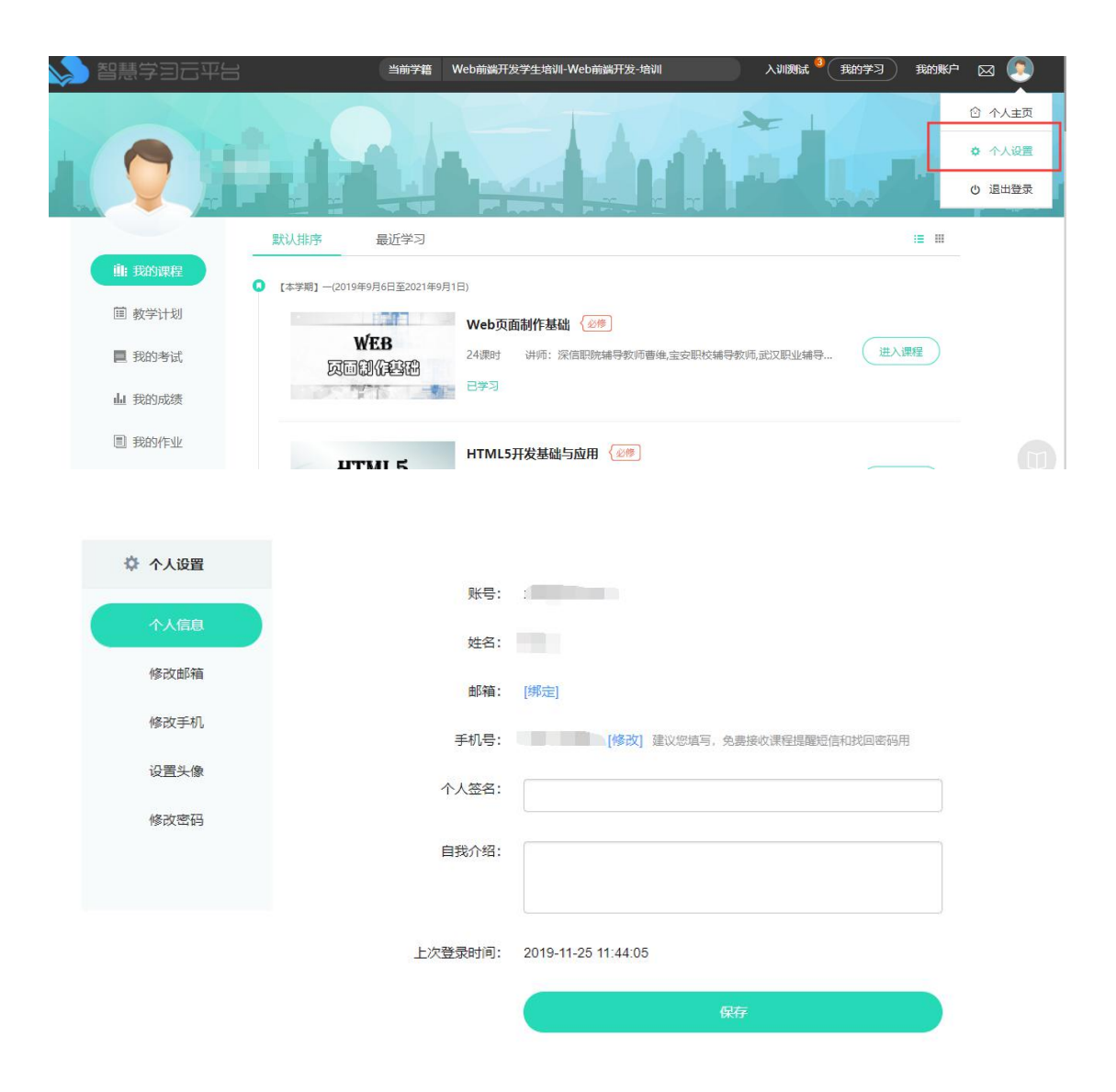